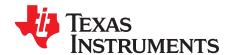

# Digital Power Experimenter Kit

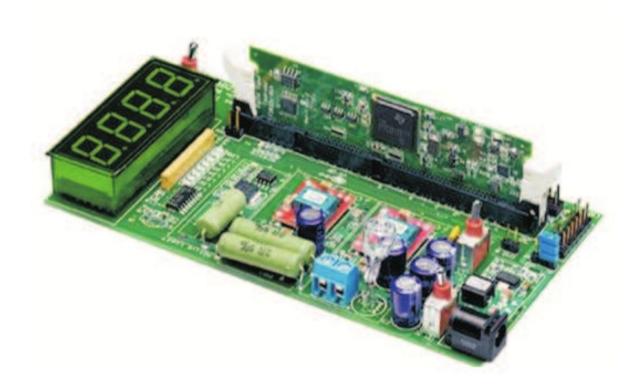

# 1 Overview

A great way to experiment and learn about digital power control, the Digital Power Experimenter Kit contains a power motherboard which accepts any of the plug-in controlCARDs. It is based on the TI PowerTrain™ modules, small and efficient 10-Amp synchronous buck power stages, which are directly interfaced with and controlled by the TMS320F28x digital signal controller (DSC). The kit is self-contained, providing a static or an active (switched) load. Voltage measurements of both outputs can be taken with the built-in digital voltmeter. The board requires a single 9-V DC supply and has a separately switched and fused rail as the input voltage bus to the Buck modules. This allows for safe, convenient software experimentation and debug without the risk of hardware damage.

SPRUFR6-June 2008 Digital Power Experimenter Kit

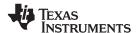

Overview www.ti.com

Features of the Digital Power Experimenter Kit include:

- 10-Amp SyncBuck DC/DC power stages (no heat-sink required) with built in MOSFET drivers
- Active load for transient response testing (switching timing controlled by ECAP peripheral)
- Voltage input and output measurements via ADC
- Temperature measurement for each channel monitored by ADC
- · Current measurement for each channel monitored by ADC
- · Over-current protection and fault flag detection via GPIO
- Closed loop digital control with voltage feedback using F28x on-chip ePWM and ADC
- Optional looped back ePWM signals, allowing ADC inputs to provide a simple scope to view waveforms in Code Composer Studio
- 8 x LED indicators for diagnostics and fault status
- UART communications header available for host control
- · Host GUI, a friendly way to control / demo the application, based on open source C# freeware
- Hardware Developer's Package is available and includes schematics, bill of materials, Gerber files,... etc.

For more information and ordering info, visit www.ti.com/f28xkits

### **CAUTION**

During experimentation the power resistors (Load1 – see Hardware overview) may become very HOT if Ch-1 output voltage is left running for extended time (avoid if possible). Injury may result if you touch the resisters before allowing them to cool down first.

### **Trademarks**

PowerTrain is a trademark of Texas Instruments.

Blackhawk is a registered trademark of EWA Technologies, Inc.

All other trademarks are the property of their respective owners.

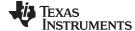

www.ti.com Getting Started

# 2 Getting Started

# 2.1 Hardware Components

The Digital Power Experimenter Kit consists of two identical buck power stages. The input bus voltage for both stages is 9 V. Figure 1 is a diagram of the Digital Power Experimenter board and some key features.

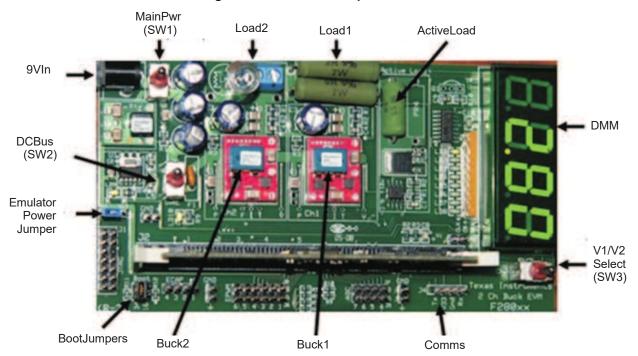

Figure 1. Hardware Components

**Table 1. Hardware Components** 

| omponent               | Description                                                                                                    |
|------------------------|----------------------------------------------------------------------------------------------------|
| V In                   | DC power supply from plug pack (12-V supply may be used as well)                                                                                                    |
| lain Pwr               | SW1 - Master power switch for entire EVM                                                                                                    |
| C Bus                  | SW2 - Power switch for Vin to buck stages only. When off the DIMM controller card will still operate (next to the DC bus switch is a resettable fuse)                                                   |
| Buck 1, 2              | Buck power stage modules with temperature/current measurement and over current protection                                                                                                    |
| oad 1                  | Buck converter output for Channel 1 is tied to two 2 $\Omega$ resistors in parallel. If desired, load 1 can be desoldered and a terminal block as in Channel 2 can be reinstalled.                      |
| oad 2                  | Load terminals and/or buck converter output - next to each terminal block is a light bulb or "visual" load (these draw approx 250 mA hot)                                                               |
| ctive Load             | Software controlled switched load (connected to output of buck 1 only)                                                                                                    |
| ММ                     | Digital Multi-Meter has a range of 0~20 V, with resolution of 10 mV and is used to measure output voltage of buc converters)                                                                            |
| 1/V2 Select            | SW3 - selects the display of the DMM between output voltage of buck 1 and 2                                                                                                    |
| omms                   | Serial communications UART (connects to an optional GUI, not used in lab exercises)                                                                                                    |
| mulator<br>ower Jumper | Sets the voltage sent to power the emulator. No jumper means no power will be sent to an emulator, a jumper at 5V powers the emulator with 5 V, and a jumper at 3V3 will power the emulator with 3.3 V. |
| oot Jumpers            | Controls how the F280x will boot.                                                                                                    |
|                        | If no jumpers are placed, the target boots from flash.                                                                                                    |
|                        | If a jumper is placed at 34, the target boots from the SCI                                                                                                    |
|                        | If a jumper is placed at 29 and 34, the target boots from RAM                                                                                                    |

SPRUFR6-June 2008 Digital Power Experimenter Kit 3

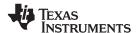

Getting Started www.ti.com

# 2.2 Hardware Set Up

All the hardware needed to get started (except the emulator) is included in this package (suggested emulators are listed near the end of this document). The application specific motherboard provided in this kit can be used in one of two ways:

- Test Drive Using the provided GUI application, the user does not require Code Composer Studio™ (CCStudio) or emulation tools. This provides a great way to run or demo the application code quickly and see what functionality the hardware offers. Note: exactly the same functionality can be achieved by using the CCStudio Watch Window and slider features during emulation in the second mode.
- 2. CCStudio Software Development Platform With the project code provided, the application can be modified, compiled, loaded and run in a development environment. CCStudio and Emulation HW tools are required for this.

Follow these steps to set up the hardware for either the GUI or Software Development Platform:

- Step 1. Unpack the DIMM style controlCARD.
- Step 2. Spread open the winged retaining clips on connector J2.
- Step 3. Sit the DIMM card loosely in the connector slot. Make sure to align the 2 keyed notches and position the card bottom corners inside the retaining clips (see picture below).
- Step 4. Push vertically down using even pressure from both ends of the card until the clips snap and lock. (to remove or eject the card simply spread open the retaining clips with thumbs).
- Step 5. Be sure switch 1 (SW1) is in the off position and connect the included power supply to the power jack.

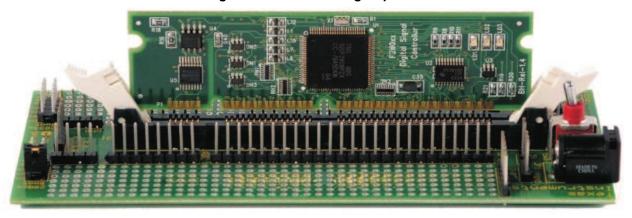

Figure 2. Card Retaining Clips

# 2.2.1 Test Drive With GUI

If you need only emulation support, you can skip this set of steps.

- Step 1. Plug in the serial cable provided to connector J4 making sure the red wire aligns with the Rx pin on EVM.
- Step 2. Insert a jumper in position 34 on Boot pins.
- Step 3. Plug the DB9 connector into your PC using either a serial port or a serial-to-USB converter dongle.
- Step 4. Turn on the power once you are done with the TI Software download, see Software Setup GUI-TestDrive.

#### 2.2.2 CCStudio Software Development Platform Emulation - additional steps

- Step 1. Depending on your emulator type, place the jumper at J2 to either the 3.3-V or 5-V position
- Step 2. Connect the JTAG emulator cable to connector J1
- Step 3. Turn on power once you are done with the TI Software download, see Software Setup CCS-Development.

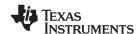

www.ti.com Getting Started

**Note:** For full details (schematics, pin-out table, etc) of the hardware, see the Hardware Developer's Package, TwoChBuck-HWdevPkg. See Section 2.3 for download location.

# 2.3 Software Set Up

The Digital Power Experimenter Kit application software example, GUI, step-by-step lab style documentation, and other useful soft collateral can all be found on the TI website. If you already have your own software project and don't require this collateral skip this section. As explained in the HW set-up section, the target mother board can be run either with the GUI or CCStudio. The GUI executable file is found as part of the main software download. Follow the steps below for either case.

To run any of the application-specific software in CCStudio, first you must install the baseline code that contains the header files, libraries, etc. If you already have the baseline software installed, skip the baseline install steps and go to the Digital Power Experimenter Kit section.

To download the free TI soft collateral follow these steps:

- Step 1. Baseline soft collateral and hardware documents (skip this if you already have this software installed)
  - a. On an Internet browser type: http://www.ti.com/f28xkits.
  - b. At the C2000 collateral page, choose the "Experimenter's Kit download" link.
  - c. When prompted, fill in the TI customer registration details and click ok.
  - d. Save the .zip file to the directory of your choice
  - e. Unzip the file and run the install program Baseline Software Setup.
  - f. The installer will create the default directories shown in Figure 3.

# Figure 3. Directory Structure

```
C:\TI_F28xxx_SysSW
~Docs
~GeneralPurposeGUI
~SupportFiles
FlashingLeds

C:\TI_F28xxx_SysHW
CC280xxHWdevPkg
CC2833xHWdevPkg
```

DockingStnHWdevPkg

- Step 2. Digital Power Experimenter Kit soft collateral and hardware documents
  - Step a. On an Internet browser, type: http://www.ti.com/f28xkits.
  - Step b. Then choose the "Digital Power Experimenter Kit" link.
  - Step c. When prompted, fill in the TI customer registration details and click ok.
  - Step d. Save the .zip file to the directory of your choice.
  - Step e. Unzip the file and run the install program Two Channel Buck Software Setup.
  - Step f. The installer will create the following default directories:

### Figure 4. Directory Structure

```
C:\TI_F28xxx_SysSW
~SupportFiles
lib
PowerLib

TwoChannelBuck
~Docs
~GUI
C:\TI_F28xxx_SysHW
TwoChBuck-HWdevPkg
```

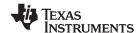

References www.ti.com

# 2.4 Running the Application

To run the application specific hardware, choose either "TestDrive-GUI" or "CCS-Development" options below and follow the appropriate steps.

- 1. TestDrive-GUI
  - a. Open the GUI Quick Start Guide, QSG-TwoChannelBuck-GUI.pdf, found in: C:\TI F28xxx SysSW\TwoChannelBuck\~Docs\
  - b. Browse to the directory: C:\TI\_F28xxx\_SysSW\TwoChannelBuck\~GUI
  - c. Open TwoChannelBuck-GUI.exe
  - d. Follow the step-by step instructions found in the Quick Start Guide
- 2. CCS-Development
  - a. If you have emulation tools and Code Composer Studio (CCS) already installed and active, load the project file "TwoChannelBuck.pjt" found in: C:\TI F28xxx SysSW\TwoChannelBuck\
  - b. See the TwoChannelBuck.pdf for a step-by-step walk through of how to compile and run the various labs. This document can be found in: C:\TI F28xxx SysSW\TwoChannelBuck\~Docs\

### 2.5 Emulators

The following companies provide low cost, full featured emulators designed specifically for C2000 controllers:

Blackhawk ® USB2000 Controller (part number BH-USB-2000)

http://www.blackhawk-dsp.com

\$299

Spectrum Digital XDS510LC JTAG Emulator (part number 701902)

http://www.spectrumdigital.com

\$249

# 3 References

For more information, see the following guides:

- TwoChannelBuck provides detailed information on the TwoChannelBuck project within an easy to use lab-style format.
  - $C:\TI\_28xxx\_SysSW\TwoChannelBuck\$^-Docs\TwoChannelBuck.pdf$
- QSG-TwoChannelBuck-GUI gives an overview on how to quickly demo the TwoChannelBuck project using an intuitive GUI interface.
  - C:\TI 28xxx SysSW\TwoChannelBuck\~Docs\QSG-TwoChannelBuck-GUI.pdf
- TwoChBuck-HWdevPkg a folder containing various files related to the hardware on the Digital Power Experimenter Kit board (schematics, bill of materials, Gerber files, PCB layout, etc). All schematics and PCB files created with the freeware ExpressPCB package.
  - C:\TI\_28xxx\_SysHW\TwoChBuck-HWdevPkg\
- System Framework Overview Guide presents more information on the system framework found in F28xxx EVM projects.
  - C:\TI 28xxx SysSW\~Docs\SystemFrameworkOverview.pdf
- F28xxx User's Guides:

http://www.ti.com/f28xuserguides

### **IMPORTANT NOTICE**

Texas Instruments Incorporated and its subsidiaries (TI) reserve the right to make corrections, modifications, enhancements, improvements, and other changes to its products and services at any time and to discontinue any product or service without notice. Customers should obtain the latest relevant information before placing orders and should verify that such information is current and complete. All products are sold subject to TI's terms and conditions of sale supplied at the time of order acknowledgment.

TI warrants performance of its hardware products to the specifications applicable at the time of sale in accordance with TI's standard warranty. Testing and other quality control techniques are used to the extent TI deems necessary to support this warranty. Except where mandated by government requirements, testing of all parameters of each product is not necessarily performed.

TI assumes no liability for applications assistance or customer product design. Customers are responsible for their products and applications using TI components. To minimize the risks associated with customer products and applications, customers should provide adequate design and operating safeguards.

TI does not warrant or represent that any license, either express or implied, is granted under any TI patent right, copyright, mask work right, or other TI intellectual property right relating to any combination, machine, or process in which TI products or services are used. Information published by TI regarding third-party products or services does not constitute a license from TI to use such products or services or a warranty or endorsement thereof. Use of such information may require a license from a third party under the patents or other intellectual property of the third party, or a license from TI under the patents or other intellectual property of TI.

Reproduction of TI information in TI data books or data sheets is permissible only if reproduction is without alteration and is accompanied by all associated warranties, conditions, limitations, and notices. Reproduction of this information with alteration is an unfair and deceptive business practice. TI is not responsible or liable for such altered documentation. Information of third parties may be subject to additional restrictions

Resale of TI products or services with statements different from or beyond the parameters stated by TI for that product or service voids all express and any implied warranties for the associated TI product or service and is an unfair and deceptive business practice. TI is not responsible or liable for any such statements.

TI products are not authorized for use in safety-critical applications (such as life support) where a failure of the TI product would reasonably be expected to cause severe personal injury or death, unless officers of the parties have executed an agreement specifically governing such use. Buyers represent that they have all necessary expertise in the safety and regulatory ramifications of their applications, and acknowledge and agree that they are solely responsible for all legal, regulatory and safety-related requirements concerning their products and any use of TI products in such safety-critical applications, notwithstanding any applications-related information or support that may be provided by TI. Further, Buyers must fully indemnify TI and its representatives against any damages arising out of the use of TI products in such safety-critical applications.

TI products are neither designed nor intended for use in military/aerospace applications or environments unless the TI products are specifically designated by TI as military-grade or "enhanced plastic." Only products designated by TI as military-grade meet military specifications. Buyers acknowledge and agree that any such use of TI products which TI has not designated as military-grade is solely at the Buyer's risk, and that they are solely responsible for compliance with all legal and regulatory requirements in connection with such use.

TI products are neither designed nor intended for use in automotive applications or environments unless the specific TI products are designated by TI as compliant with ISO/TS 16949 requirements. Buyers acknowledge and agree that, if they use any non-designated products in automotive applications, TI will not be responsible for any failure to meet such requirements.

Following are URLs where you can obtain information on other Texas Instruments products and application solutions:

#### **Products Applications** Amplifiers amplifier.ti.com Audio www.ti.com/audio Data Converters Automotive www.ti.com/automotive dataconverter.ti.com DSP Broadband dsp.ti.com www.ti.com/broadband Clocks and Timers www.ti.com/clocks Digital Control www.ti.com/digitalcontrol Interface Medical www.ti.com/medical interface.ti.com Military www.ti.com/military Logic logic.ti.com Power Mamt Optical Networking power.ti.com www.ti.com/opticalnetwork Microcontrollers microcontroller.ti.com Security www.ti.com/security **RFID** www.ti-rfid.com Telephony www.ti.com/telephony RF/IF and ZigBee® Solutions www.ti.com/lprf Video & Imaging www.ti.com/video Wireless www.ti.com/wireless

Mailing Address: Texas Instruments, Post Office Box 655303, Dallas, Texas 75265 Copyright © 2008, Texas Instruments Incorporated